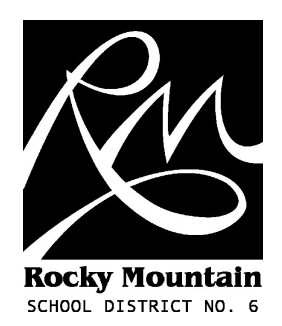

# **Saving YouTube movies and Converting Files with ZamZar**

User Guide (v1.0 - March 2010) M. Bampton (martyn.bampton@sd6.bc.ca)

### **Introduction**

This guide will show you how to use ZamZar to save YouTube .flv video files for local use. You can also use ZamZar to convert other files.

### **Choose your video**

- 1) Go to YouTube and choose your video.
- 2) Once the video's page has loaded copy the URL from the address bar or **URL** box (right click and select **Copy**).

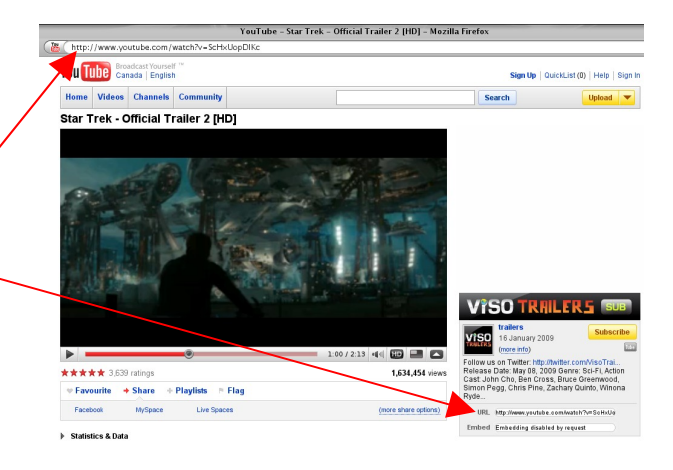

## **Convert using ZamZar**

1) Go to **[www.zamzar.com](http://www.zamzar.com/)** and click on **Download Video**

2) Paste the URL into the box in **Step 1** (right click on the box and select **Paste**).

3) Choose the file format you'd like to save as. (.wmv or .mpg)

4) Enter your email address (you will receive an email containing a link to the converted file).

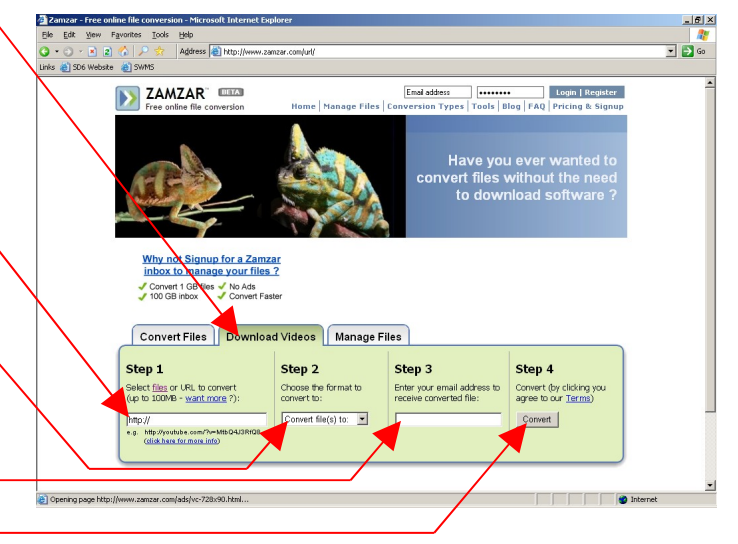

5) Press the **Convert button**. It may take a while for the email to arrive.

#### **Coverting Files using ZamZar** 1) Go to **www.zamzar.com,** make sure **Convert Files** is selected

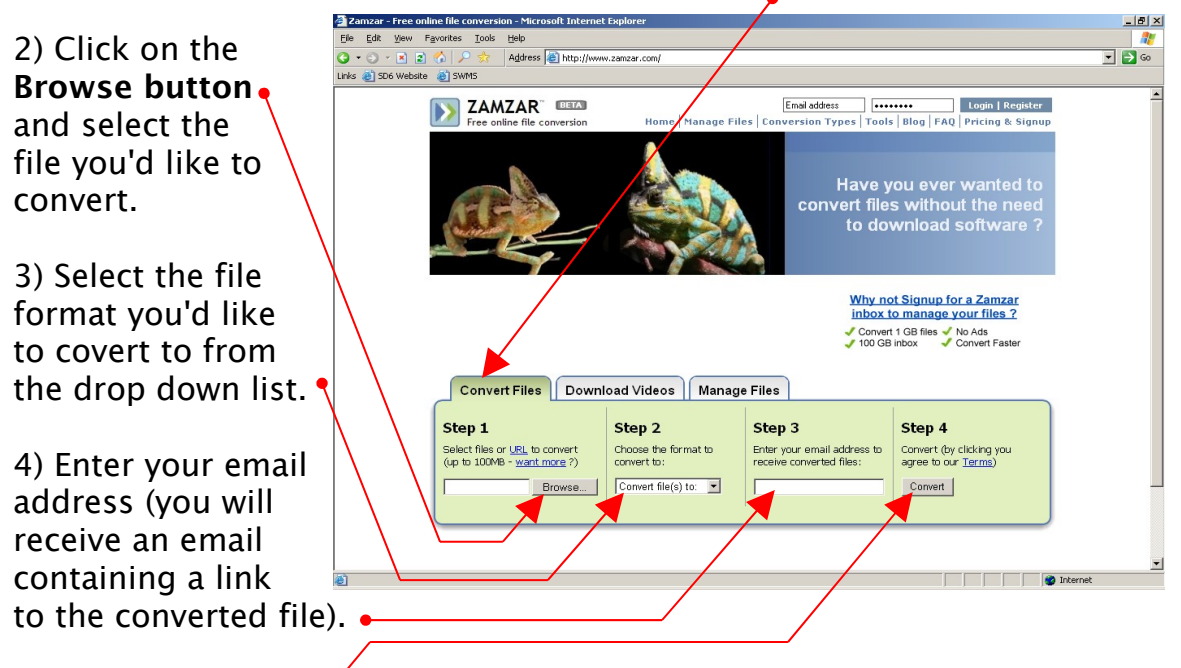

5) Press the **Convert button**. It may take a while for the email to arrive.

#### **Notes**

You can upload more than one file to convert (up to 5), however they have to be in the same file format (eg .pdf) and will all be converted to the same file format you select in **Step 2** (eg .doc).

You can upload a maximum of 100MB of file(s).

Your file will be available at the link provided to you via email for a period of 24 hours.

Be aware that you are uploading your file to a third-party, therefore you may not wish to convert sensitive documents using this service.